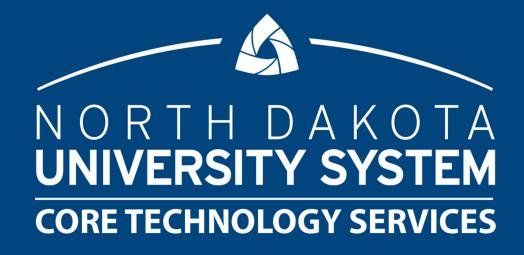

#### POWER WHAT?

HANDS ON SESSION WITH EXCEL POWER QUERY

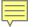

#### Presenter

- Sherry Bisek,
  NDUS Core Technology Services
  - Business Analyst

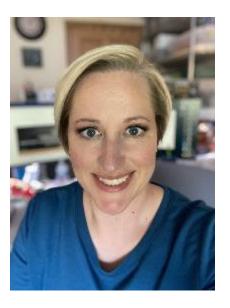

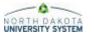

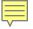

### Overview

- Excel Power Query (Brief overview)
  - What is it?
  - Why would you use it?
  - How to combine data from multiple sources

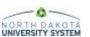

## Why use Power Query?

- Store millions of rows of data
- Powerful transformation tools
- Update with click of one button
- User friendly
- No additional software to buy, install, or maintain

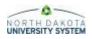

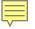

# What is Excel Power Query?

- Power Query is a feature within Excel
  - Under the Data tab
- Used to combine data for data analysis

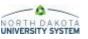

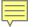

## Getting Started - Data

#### Main Queries and Reports to Use

- NDU\_FA\_0308 FA Comprehensive Data Query
- NDU\_FA\_0129 Fund Roster Query #1
- NDU\_FA\_0129\_1 Fund Roster without SSN
- NDU\_FA\_0092 Item Type Totals List
- Census Enrollment Activity Report
- FA Enrolled Students Report
- Federal Work Study Earnings
- Student Indebtedness Report
- Many, many, more in SFA Reports and Queries document on the training site

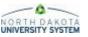

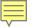

## Getting Started - Data

- Reminders and Hints
  - Get the right population
  - Create data carefully
  - Results make sense

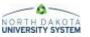

#### Hands On - Get Data

- Run Query and Save as CSV
  - NDU\_FA\_0129\_1 Fund Roster Without SSN
  - Click HTML link
  - Use your institution and term 2310
  - View Results
  - Click CSV Text File and save the file
  - File Name 2310 Fund Roster

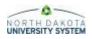

#### Hands On - Get Data

- Run Report and Save as CSV
  - Enrolled Students Report for Financial Aid
    - NDU Applications > NDU Financial Aid > Report > NDU FA Enrolled Students
  - Run Control
    - Your institution
    - Term 2310
    - Aid Year 2023
    - Email Usage E-MAILCAMP
    - Tuition Budget Category TUIT
  - Save FA\_Enrolled.CSV

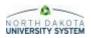

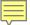

## Import Data

#### Load Data

- Excel Workbook
- Text/CSV
- Table/Range
- SharePoint

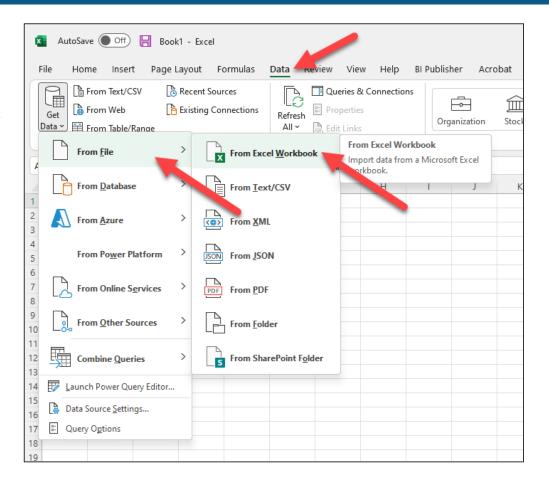

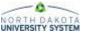

## Hands On - Import Data

- New Excel File
- Data Tab
  - Get Data
  - From File
  - From Text/CSV
- Select File & Import
  - 2310 Fund Roster

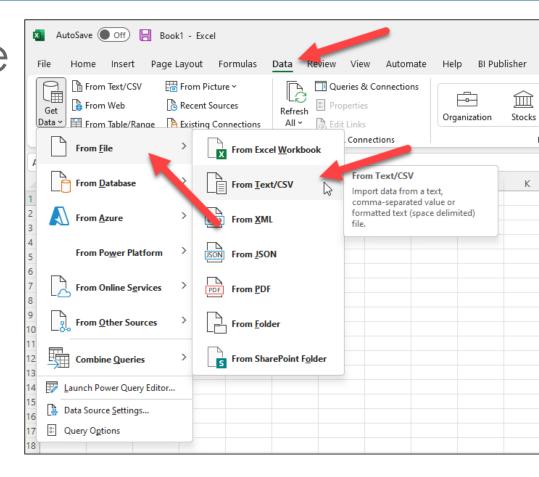

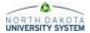

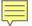

#### Transform Data

- Remove Columns
- Remove Rows (blanks, duplicates)
- Sort
- Split Column
- Change Case
- Append Data
- Merge Data
- Group
- Aggregate

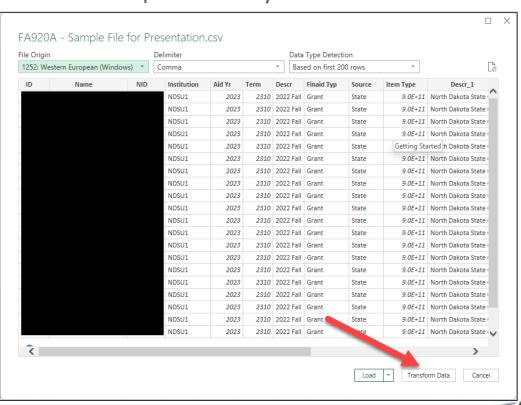

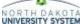

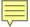

#### Transform Data

- Tracks Changes
- Easy Split and Group options
- Change Name

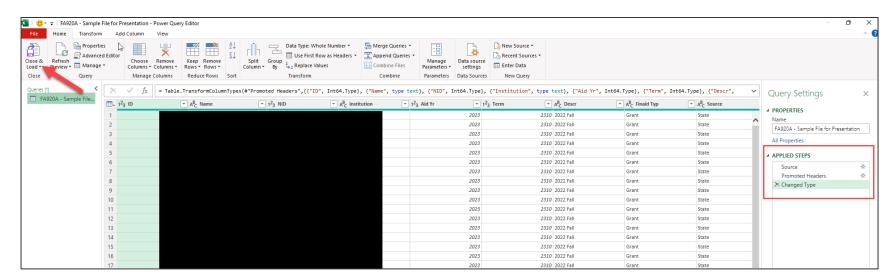

#### Load Data

- To Table
- Connection Only
  - Doesn't add data to the file in a sheet
- To the Data Model
  - Data gets added to a sheet in the file

NORTH DAKOTA UNIVERSITY SYSTEM

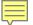

## Hands On - Transform Data

- Transform Data
- Change ID & Item
  Type to Text
  - Replace Current
- Close & Load

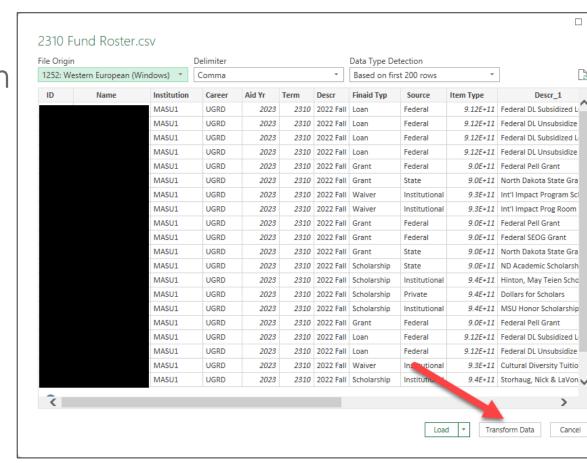

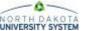

## Hands On - Import Data

- Data Tab
  - Get Data
  - From File
  - From Text/CSV
- Select File & Import
  - FA\_Enrolled

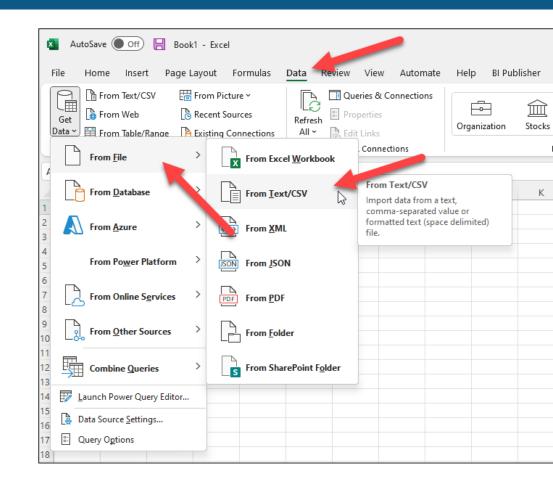

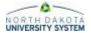

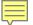

#### Hands On - Transform Data

- Transform Data
- Change ID to Text
  - Replace Current
- Close & Load

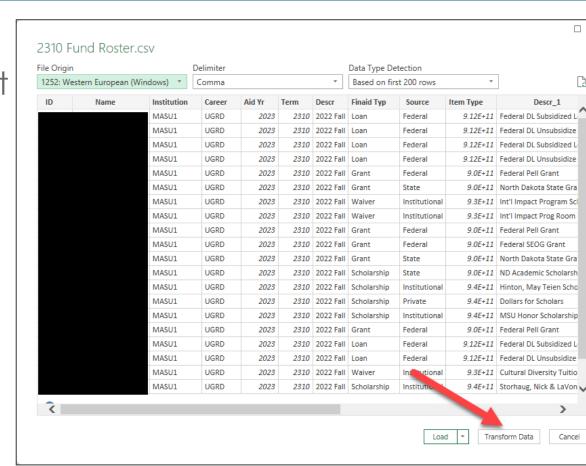

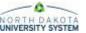

#### Combine Data

- Merge Data
  - Add data to the existing rows
- Append Data
  - Add more rows to the existing data set

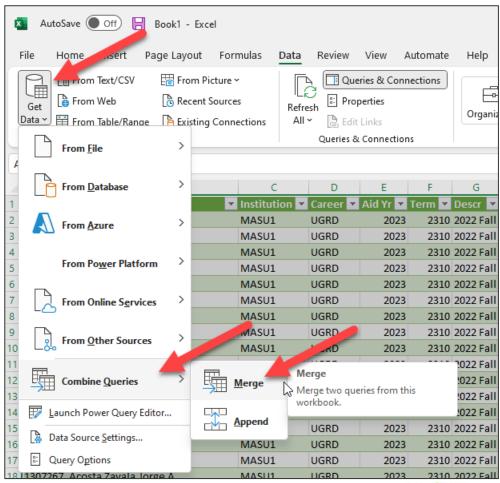

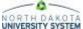

### Hands On - Combine Data

Click Get Data >
 Combine Queries >

 Merge

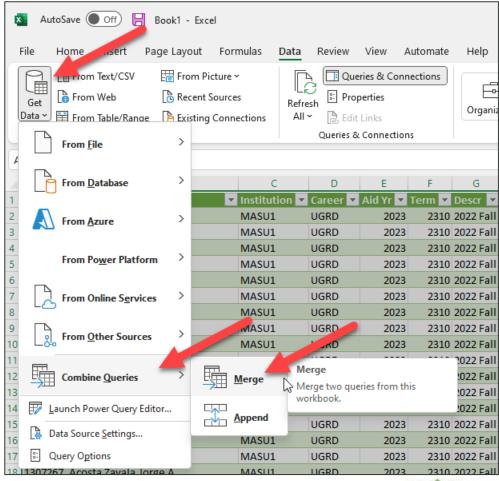

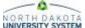

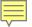

#### Hands On - Combine Data

- Select data
  - 2310 Fund Roster
  - FA\_Enrolled
- Click on column(s) to match
  - ID
- Review selection matches
- Click OK

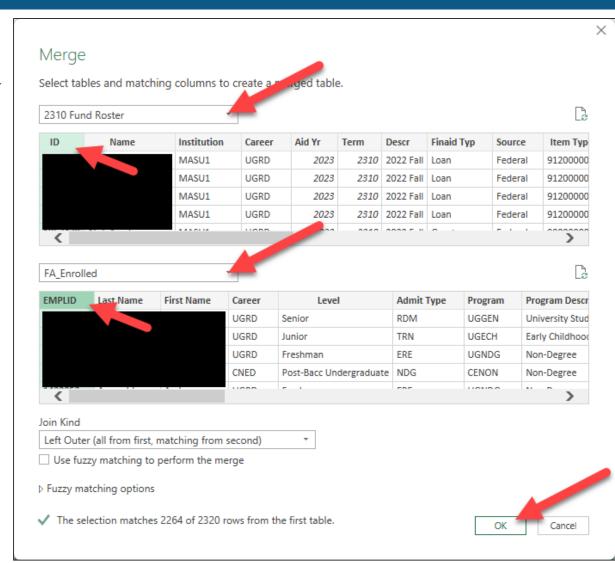

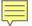

#### Hands On - Combine Data

- Expand Columns
  - Select the columns to merge – Enrolled Units and SAP Status
  - Uncheck Use original column name as prefix
  - Click OK
- Filter SAP Status
  - Not Meet or Null
- Rename Merge
  - 2310 SAP DQ with Award
- Close & Load

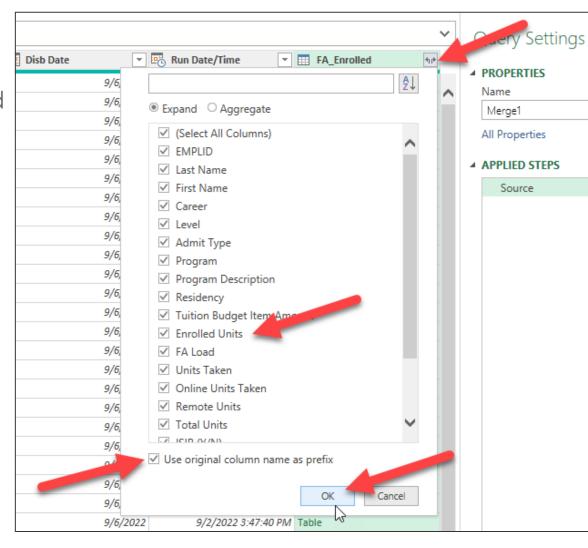

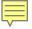

## Other Use Cases

- Enrolled Student Group by Program with Awards
- State Grant or State Scholarship Reconciliation
- Possible new scholarships or waiver
- Other ideas?

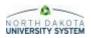

#### Hands On – Exercise Handout

- Scenario 1
- Scenario 2
- Scenario 3
- Scenario 4

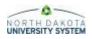

# QUESTIONS?